# Using Arduino & LabView for Teaching MEMS Devices

**Andrew G. Bell**

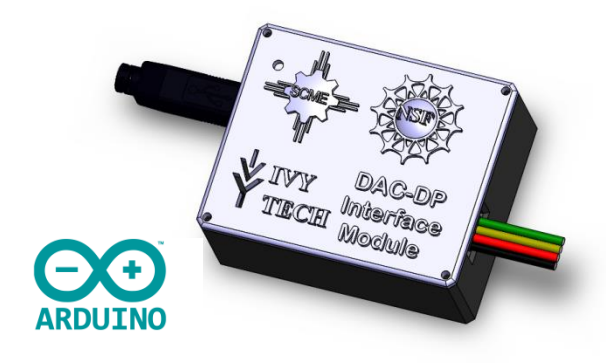

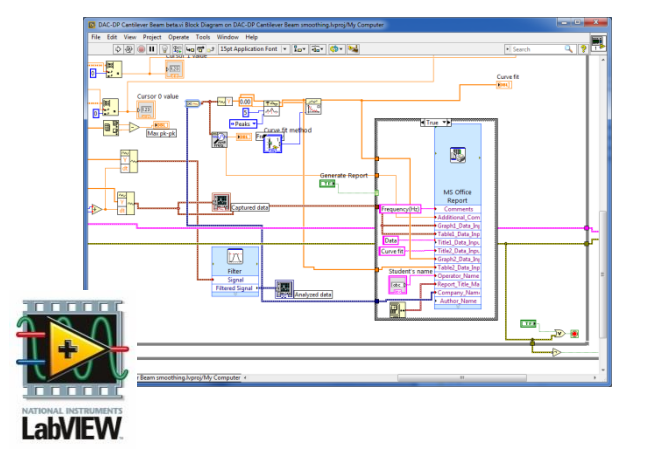

**June 28, 2016**

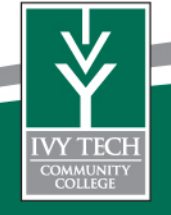

Ivy Tech Community College is Indiana's largest public postsecondary institution and the nation's largest singly accredited statewide community college system. Ivy Tech serves nearly 200,000 students annually and has campuses throughout Indiana.

We offer Associates of Science degrees in:

Electrical Engineering Technology Mechanical Engineering Technology Engineering Technology Pre- Engineering Nanotechnology Design Technology

over 40 degree programs

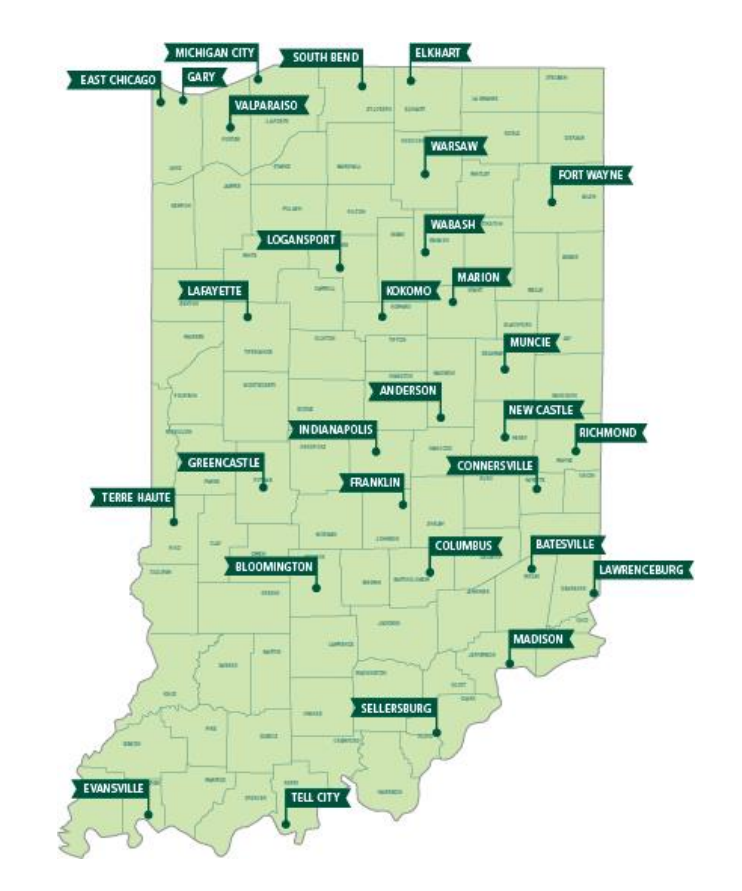

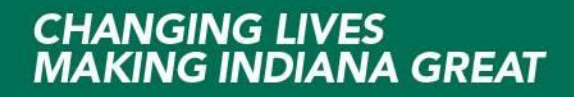

Ivy Tech started its associating with SCME in the Fall of 2012 and has been a Co-PI on Southwest Center for Microsystem Education (SCME) NSF ATE Grant. We also have a NSF ATE small project grant for Microsystems Certification

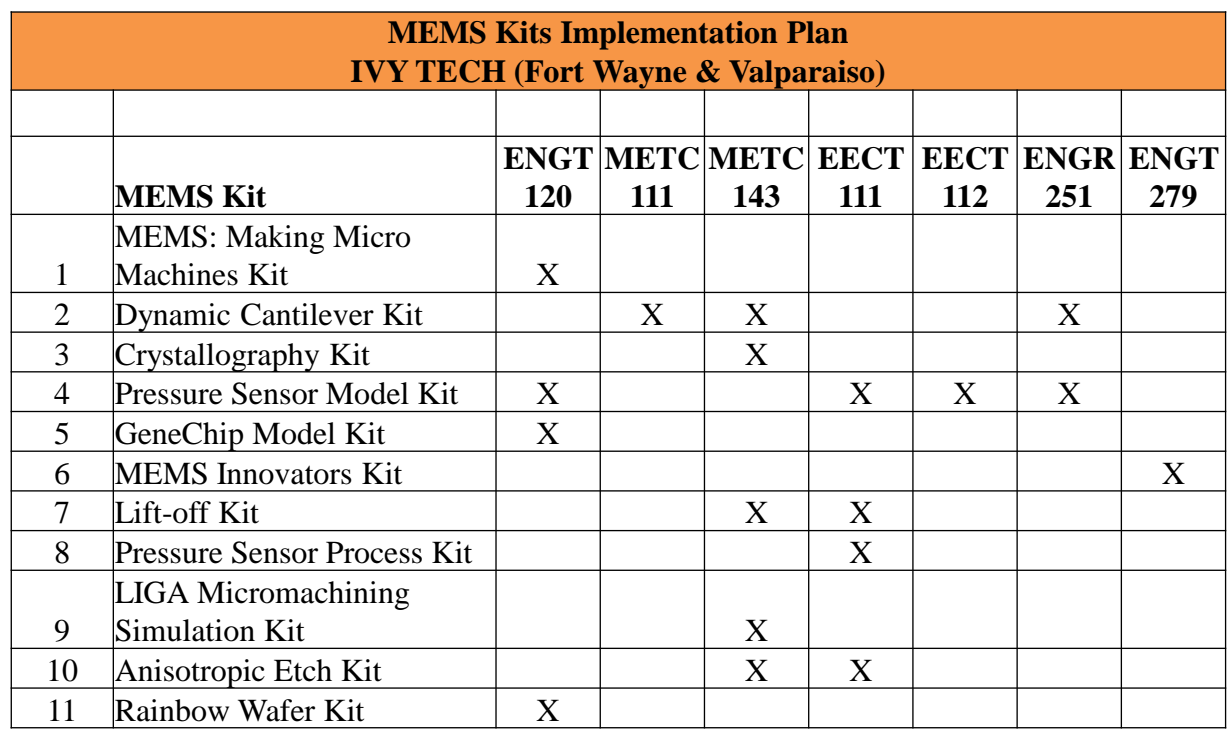

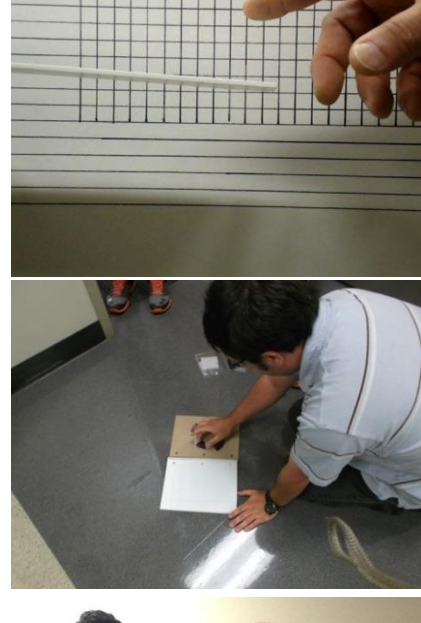

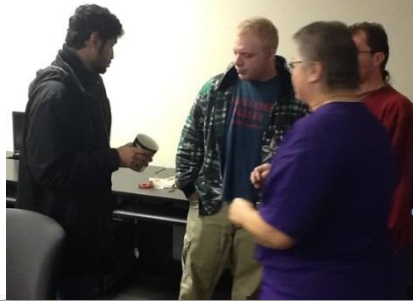

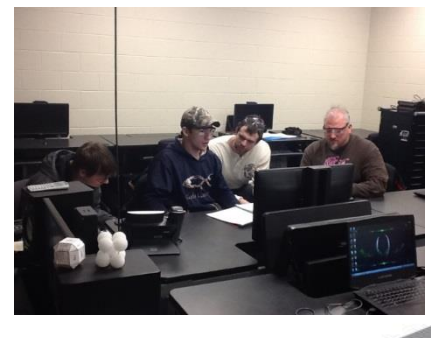

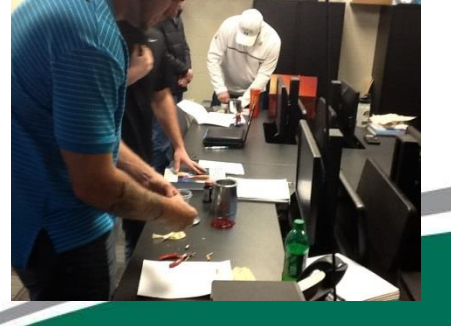

MEMS are sensors that measure something that can be interfaced to electronics.

MEMS are device be used to translate mechanical motion into electrical signals.

MEMS are devices operate using the same laws of physics that describe much larger systems.

MEMS are devices can be made very small

Since MEMS devices are smaller it takes less physical space to use them in an educational setting.

There are numerous engineering analogies that can be taught using MEMS devices and since they are small there the is a lower cost.

Some MEMS devices are based on variations on resistance, capacitance or inductance.

Learning how to interface sensors to electronics is an essential element in learning how to use MEMS devices.

Micro-Electro-Mechanical Systems, or MEMS, is a technology that in its most general form can be defined as miniaturized mechanical and electro-mechanical elements (i.e., devices and structures) that are made using the techniques of microfabrication.<sup>1</sup>

The critical physical dimensions of MEMS devices can vary from well below one micron on the lower end of the dimensional spectrum, all the way to several millimeters.<sup>1</sup>

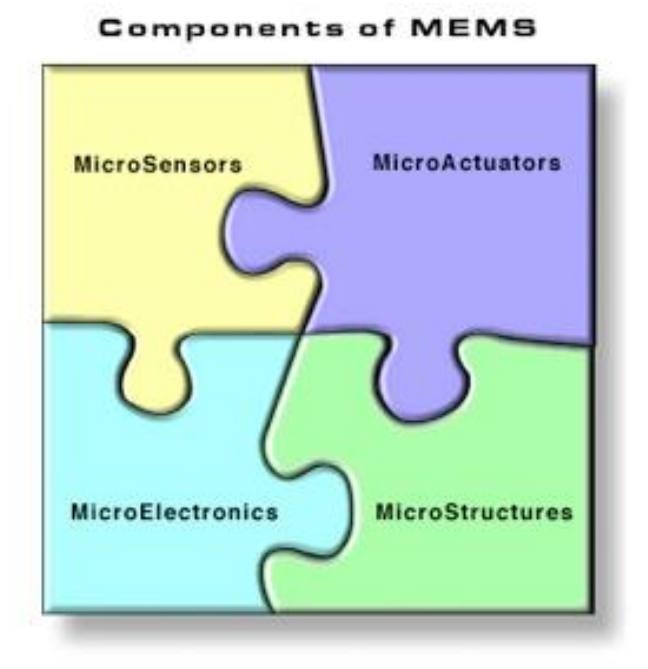

In our case we will focus only on sensors and how to use MEMS devices with electronics.

1 - http://www.memsnet.org/mems/what\_is.html

The Arduino is a small inexpensive microcontroller board that allows for easy and popular (electronic) project development.

A microcontroller typically includes, I/O, memory and a microprocessor. It is sort of a mini microprocessor board.

The Arduino is built to accept daughter boards called Shields and there exists many commercially available shield that you can stack onto your Arduino boards.

One of the most common shields is called a prototype shield and it allow the user to develop their own electronics.

The Arduino can be programmed with simple free open source code or even high level or graphically based languages like LabView.

2 - https://www.arduino.cc/

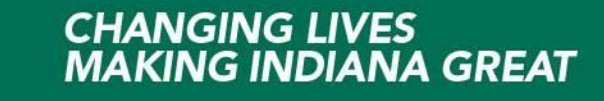

#### **What is an Arduino?**

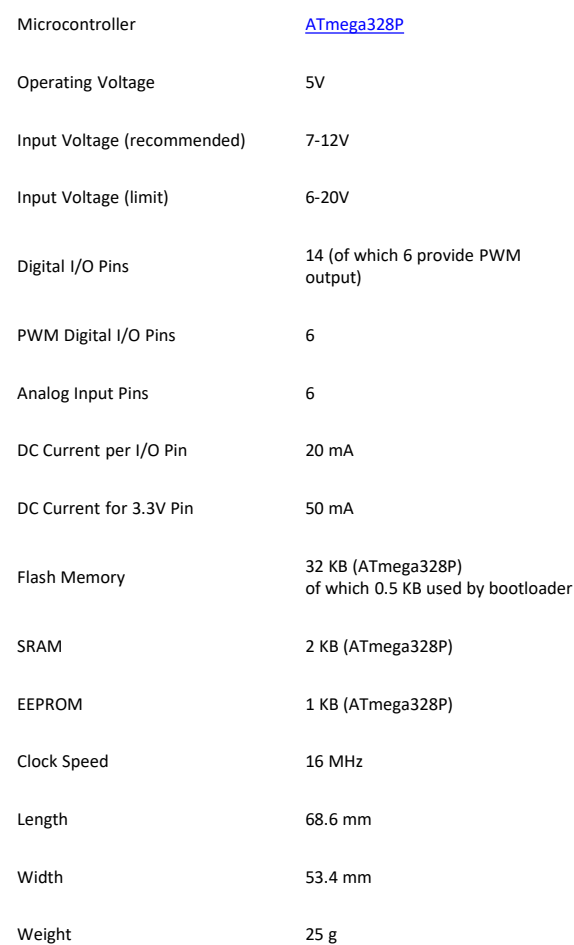

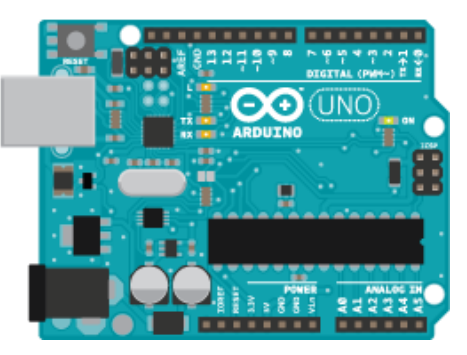

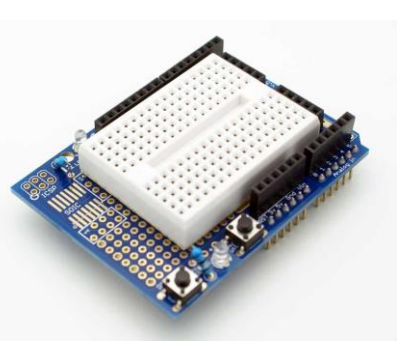

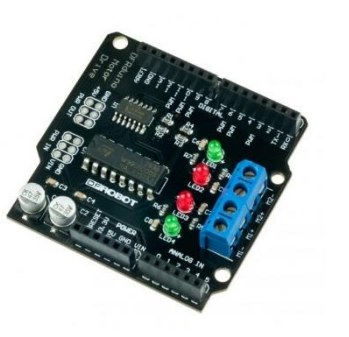

#### المتعاددا oo sketch\_jun27a | Arduino 1.0.6 File Edit Sketch Tools Help  $\bullet$ Wuxi4 § //WUXI Professional School of Science and Technology //11/13/2014 //Code to control Single Axis Tracker Solar Panel & Limit Switches  $int pbIn2 = 2;$  $int pbIn3 = 3;$ //The two limit switches should be physically connected to pins 2  $int$  led $0$ utl2 = 12;  $int$   $led$ Utl3 = 13; //The two limit switch LEDs are connect to pins 12 and 13 of the A //When the state is high the limit switches is not engaged, i.e. t  $int state2 = HIGH.$ int state3 = HIGH; //The states should both be high and would translate into the limi int  $E1 = 4$ ; //This state of this pin enables or disable the motor drive.  $int potPin = A0;$ //The pot wiper should be connected to the AO pin int motorPin =  $5$ ; //This state of this pin determines the direction of rotation of t <u>a alemana di</u> One file added to the sketch. Arduino Uno on COMB

2 - https://www.arduino.cc/

LabView is graphical based programming language developed by National Instruments and used extensively in industry.

LabView program are called "vi" programs and typically include a block diagram type of program that is programmed via block interconnections of various functional blocks.

LabView program also have a gui interface window that can be designed to allow users to view the data and control the programs.

LabView programs can be executed on computers with LabView installed or compiled and run as standalone programs. To create an executable program you must have a compiler.

<u>the community of the community of the community of the community of the community of the community of the community of the community of the community of the community of the community of the community of the community of </u>

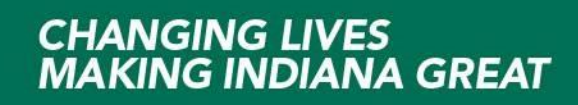

### **What is LabView?**

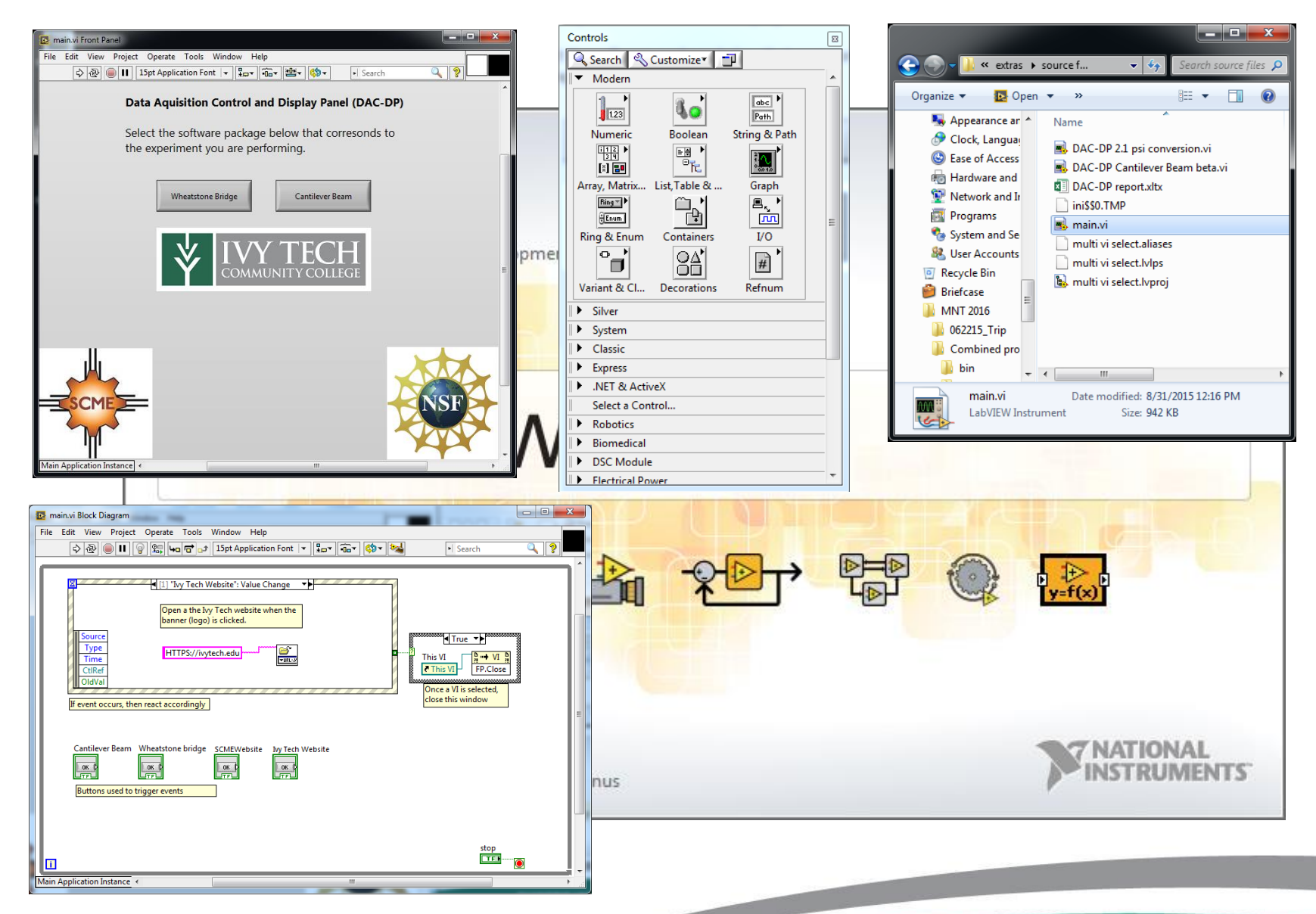

**South Contract Contract Contract Contract Contract Contract Contract Contract Contract Contract Contract Contract Contract Contract Contract Contract Contract Contract Contract Contract Contract Contract Contract Contract** 

Design and build electronic kits that could be used in tandem with the SCME<sup>3</sup> kits.

These new kits should focus on cost and maximize student learning

New kits should be developed by student workers

Should be based on Arduino UNO, LabView and SCME kits

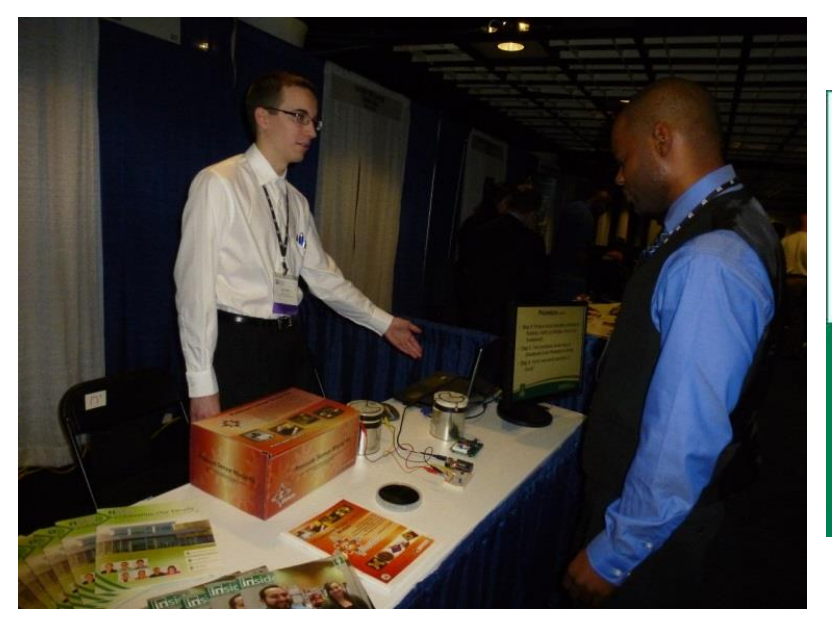

3 - http://scme-nm.org/

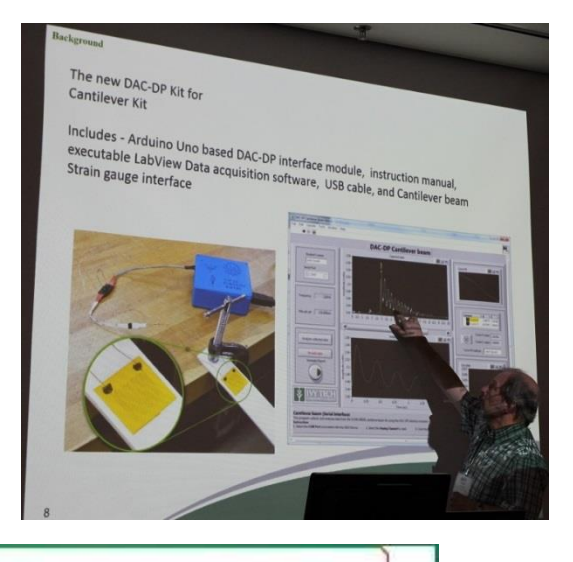

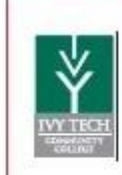

## **MS: Data Acquisition Kit**

kit. DAC-DP interface module and LabView software lows the SCME pressure sensor model kit to interface to a computer provides a graphical display pressure sensor differential output voltage, Includes - Arduino Uno based DAC-DP interface module, instruction manual, executable LabView Date acquisition software, USB cable, and oras sensor interface cable.

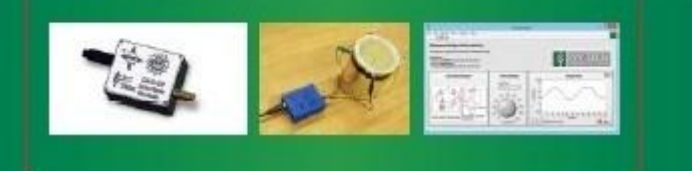

### First up the Pressure Sensor kit => *Modeling a Micro Pressure Sensor Kit*

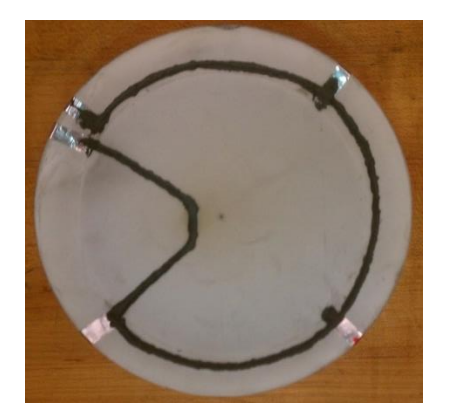

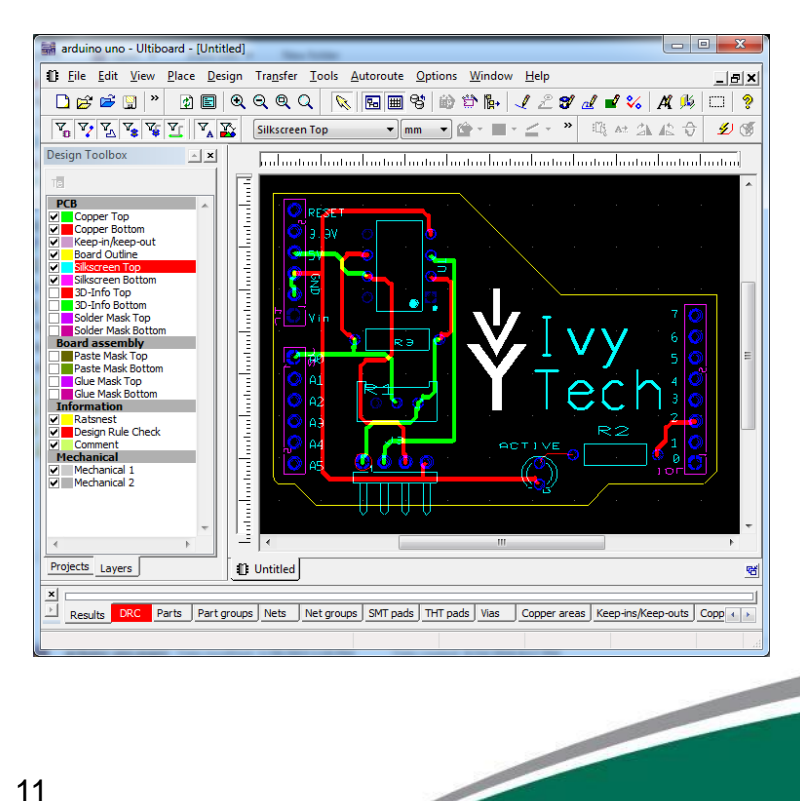

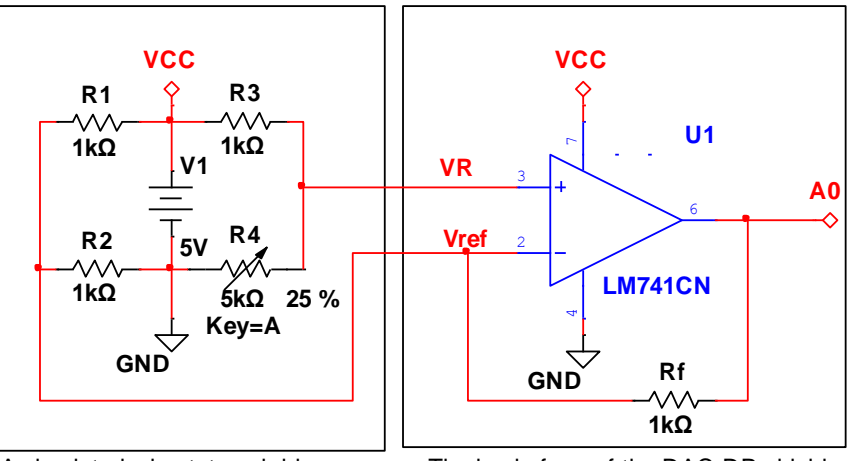

A simulated wheatstone bridge The basic form of the DAC-DP shield

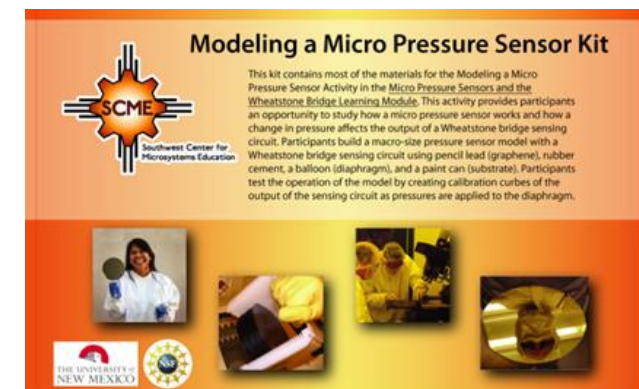

## After many months …

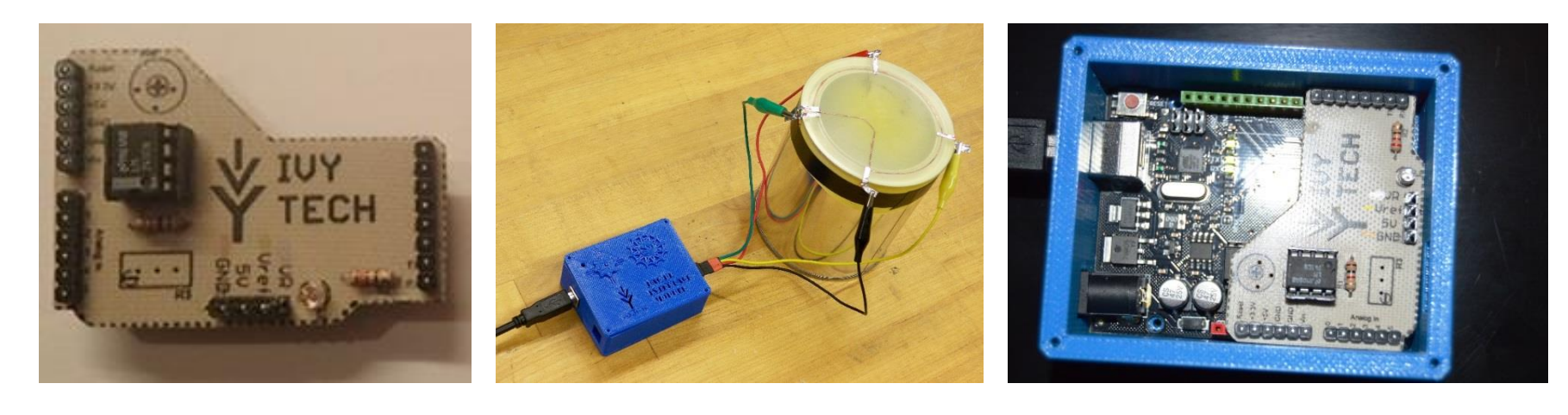

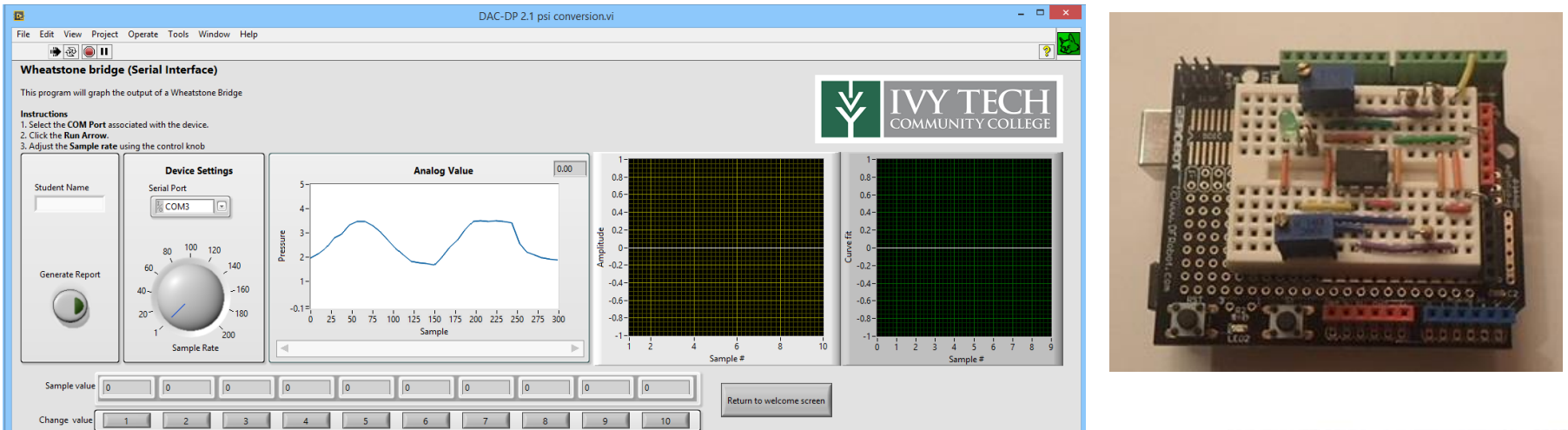

## Second up the Cantilever Beam kit => *Microcantilever Model Kit*

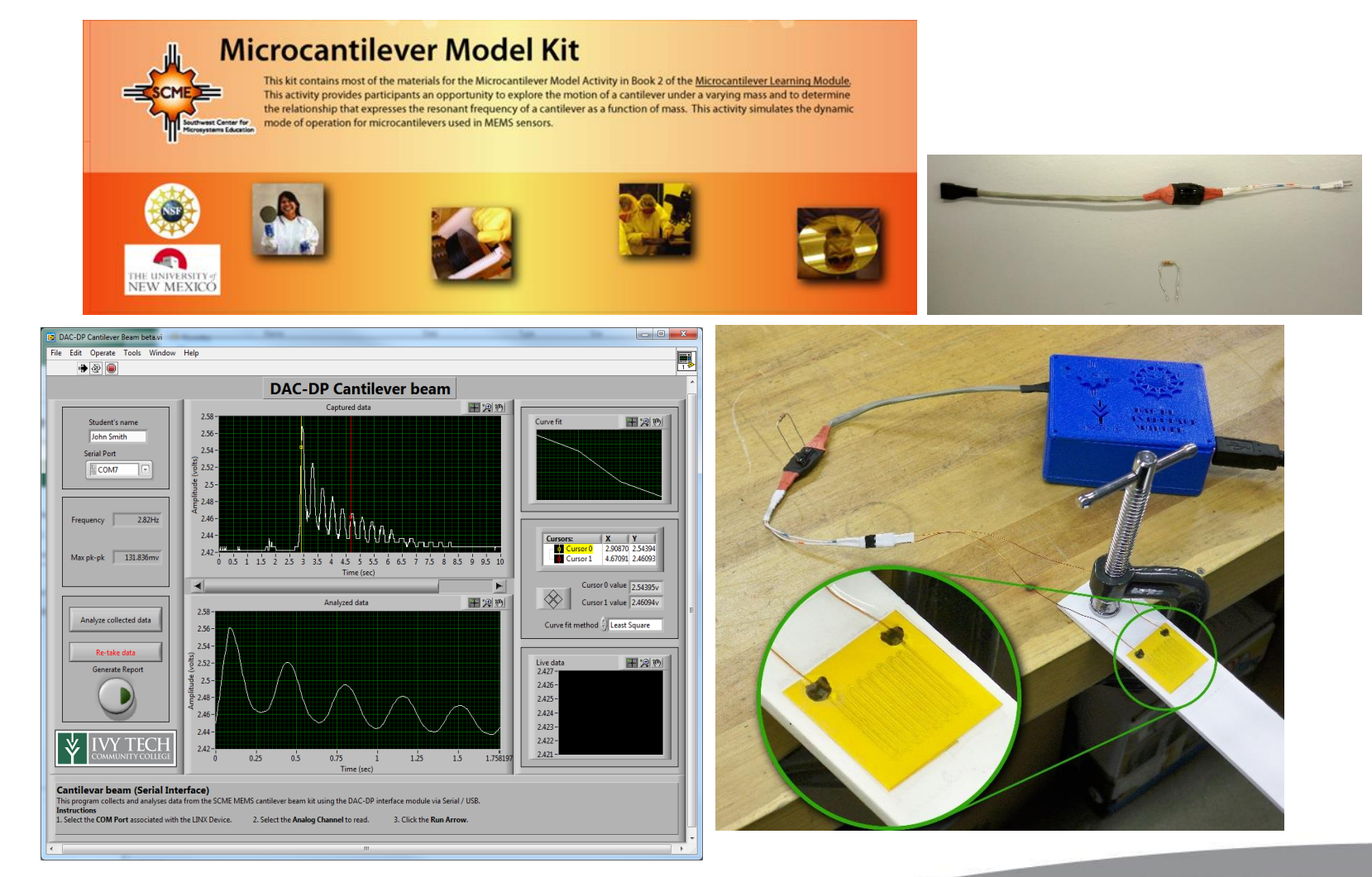

And we had to build our own strain gauges …

#### **How to make a strain gauge**

#### **What you will need**

- 1. Silhouette cameo
- 2. Computer with Silhouette studio
- 3. Silhouette pen holder
- 4. Electroninks Circuitscribe conductive ink pen
- 5. Common white printer paper
- 6. Kapton tape 1'' wide
- 7. 30ga Magnet wire
- 8. 2x1 Female pin header/terminals
- 9. Conductive Wire glue
- 10. Strain gauge silhouette file
- 11. Silhouette grid cut file

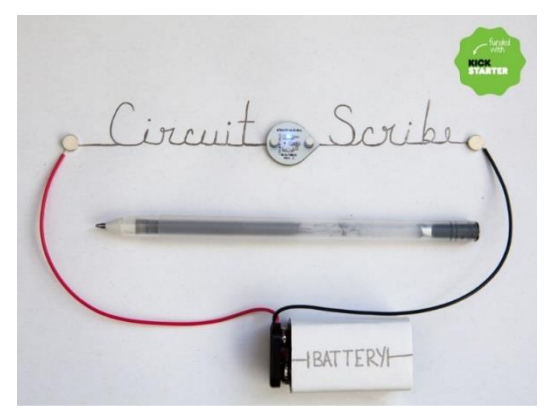

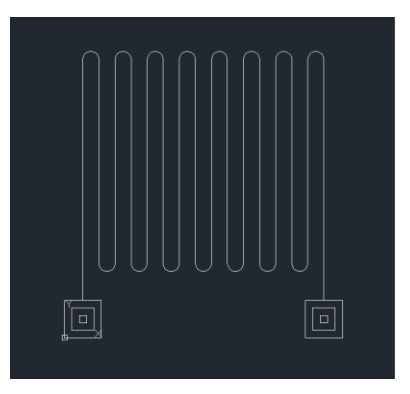

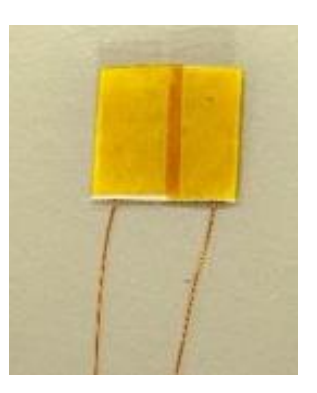

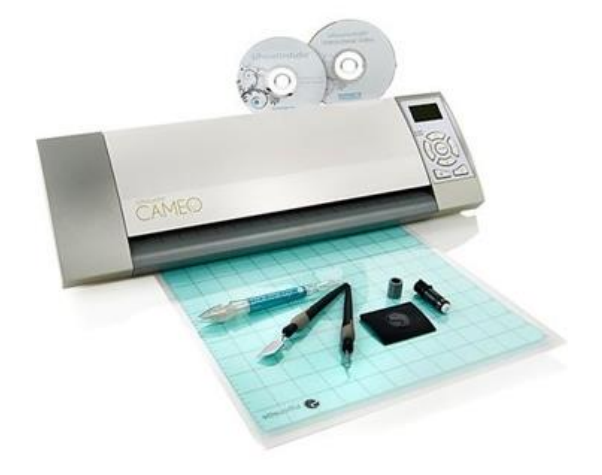

### More details …

#### **Make the sensor**

- 1. Plugin the silhouette cameo
- 2. Place the white printer paper onto the cutting mat aligning the top left corner of the paper with the top left corner of the cutting mat.
- 3. Load the cutting mat into the cameo
- 4. Set the blade height to "1"
- 5. Load the blade into the cameo and secure in place
- 6. Open the grid cutting file on the computer in silhouette studio
- 7. Click "send to silhouette"
- 8. The cameo will now cut out the strain gauge backing pieces
- 9. Remove the blade from the cameo
- 10. Place the pen in the pen holder and tighten the screws to secure the pen in place
- 11. Place the pen/pen holder into the cameo and secure
- 12. Open the "strain gauge" file on the computer in silhouette studio
- 13. Click "send to silhouette"
- 14. The cameo will now draw the strain gauges
- 15. Remove the pen holder and clean any residue that it has collected on the pen tip
- 16. Repeat steps 10-13 to draw a second layer onto the strain gauges. This will ensure that the ink is properly connected along the trace of the strain gauge.
- 17. Once it is done, tap the unload button on the cameo.
- 18. Set the cutting mat and strain gauges off to the side and let the ink dry for at least 30 minutes.

<u>the community of the community of the community of the community of the community of the community of the community of the community of the community of the community of the community of the community of the community of </u>

19. Remove the strain gauges - DO NOT try to peel the strain gauges off of the cutting mat, the more that the strain gauge is bent or curled, the more variation or unreliable the strain gauge will be. Instead, Slide a long flat blade (pocket knife or razor blade) under each strain gauge to remove them from the adhesive, keeping the strain gauge as flat as possible

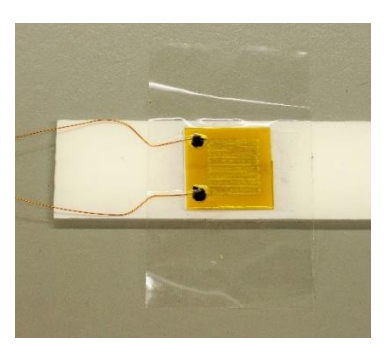

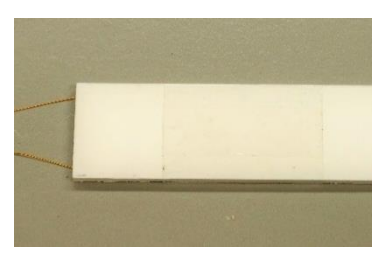

### More details …

#### **Prepare the wires**

- 1. Cut two lengths of at least 6" of 30ga magnet wire
- 2. Use a knife to scrape the enamel off of both ends for  $\frac{1}{4}$
- 3. Use a crimp tool or pliers to connect a terminal to one end of each wire
- 4. Place the terminals into the 2 pin connector
- 5. Place an inch of heatshrink tubing over the pin header/wires
- 6. Use a heat source to shrink the tubing
- 7. Flatten the end of the tubing by the wire, this will allow for some flexibility and prevent the wires from breaking from too sharp of a bend.
- 8. Use a dab of wire glue to adhere the bare end of each wire to each pad of the strain gauge.
- 9. Wait at least an hour for the glue to cure
- 10. Cut a length of kapton tape 1.5" long
- 11. Place the tape centered over the strain gauge and perpendicular to the direction of the wires, being certain to align the top and bottom of the strain gauge with the edges of the tape.

<u>the contract of the contract of the contract of the contract of the contract of the contract of the contract of the contract of the contract of the contract of the contract of the contract of the contract of the contract </u>

- 12. Wrap the tape around the back of the strain gauge
- 13. You are done!

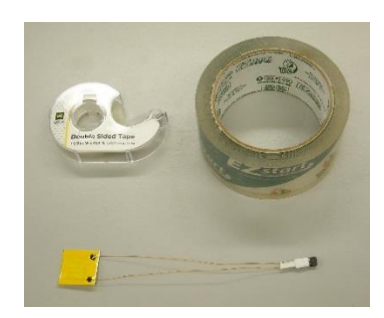

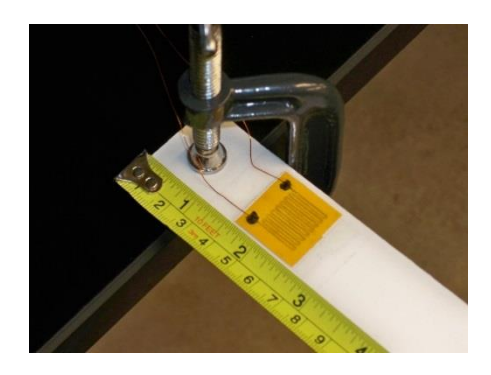

The process to develop a kit based on discovery based learning

- 1. Provide limits to the project with minimum design rules and objectives
- 2. Suggest student research the topic via the web
- 3. Suggest student conduct experiments to see what does and doesn't work
- 4. When student ask question only provide minimum suggestion unless they really need additional help. Also encourage group collaboration.
- 5. Provide feedback and remember the goal is learning.

<u>the contract of the contract of the contract of the contract of the contract of the contract of the contract of the contract of the contract of the contract of the contract of the contract of the contract of the contract </u>

6. Give the credit for the success and de-emphasis the failures

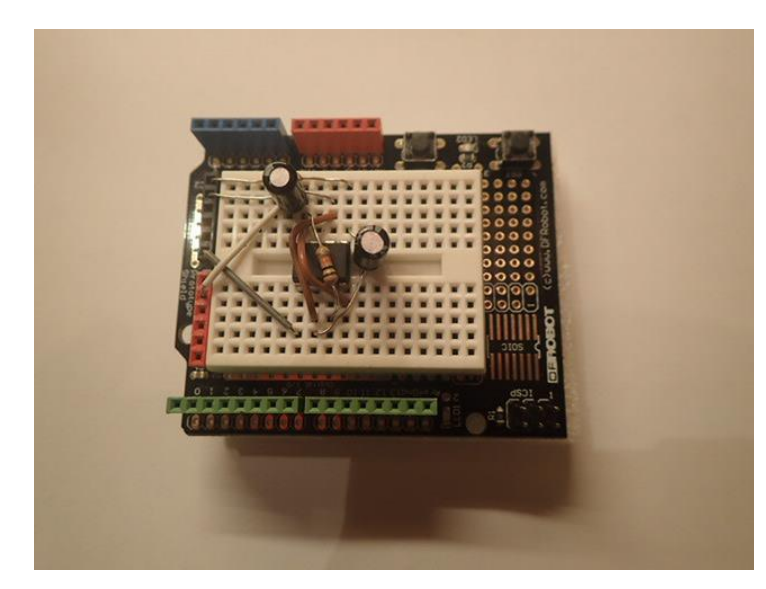

All kits developed to support collaboration class use for physics, electronics and engineering courses.

New kits developed using same type of LabView code but new shields. The variable capacitor shield is based on the 555 timer and can be adapted to use the unused lid in the pressure kit. A prototype has been built for this new shield.

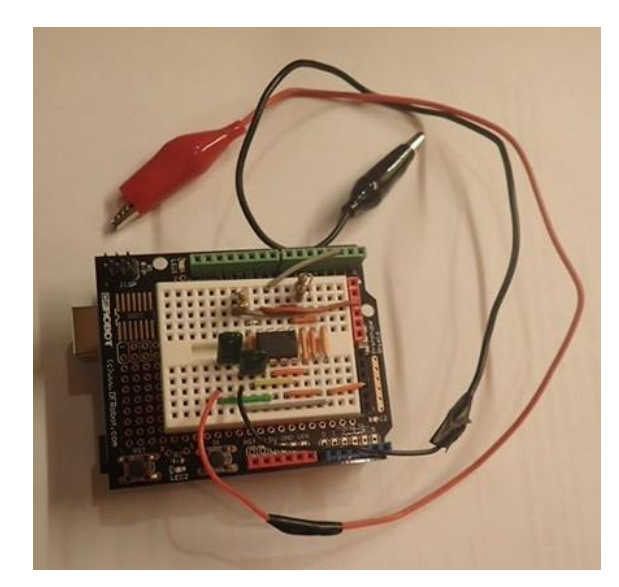

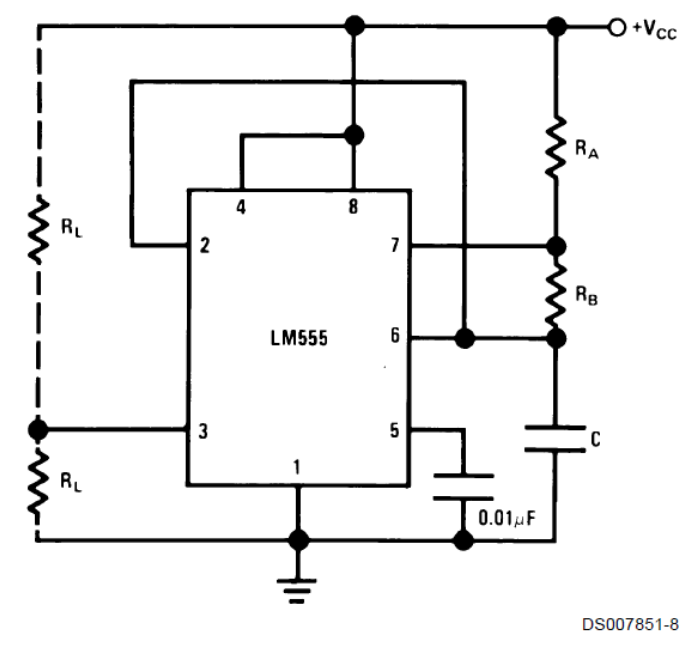

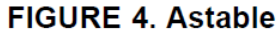

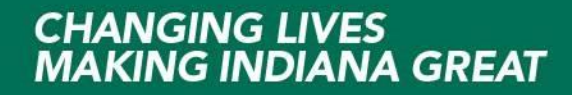

The variable inductor shield will use an multi-turn inductor wound around a cylinder either a another wound inductor or ferrite core will be placed inside the plastic cylinder and the center core will be displaced based on a fixed or moving mass. Current thinking is to use a simple buck converter topology to convert mass displacement into a unregulated DC which and be measured using the Arduino. The input AC could be generated using a 555 timer.

**South Company of the Company of the Company of the Company of the Company of the Company of the Company of the Company of the Company of the Company of the Company of the Company of the Company of the Company of the Compa** 

**Conclusion**

Getting started with LabView and Arduino code <https://www.labviewmakerhub.com/>

More on SCME Kits <http://scme-nm.org/>

More on Ivy Tech MEMS [http://www.ivytech-mems.org](http://www.ivytech-mems.org/)

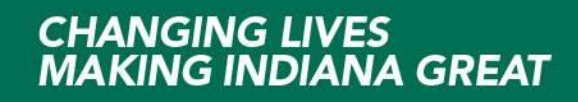